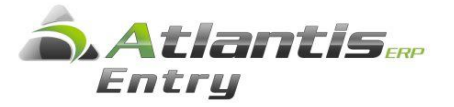

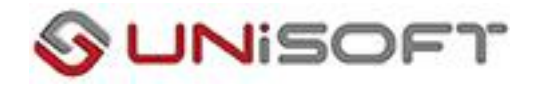

## ΓΕΦΥΡΑ ΜΙΣΘΟΔΟΣΙΑΣ- ΕΣΟΔΩΝ/ ΕΞΟΔΩΝ

**Στο κείμενο παρουσιάζεται ο τρόπος σύνδεσης και ενημέρωσης των ΕΣΟ∆ΩΝ – ΕΞΟ∆ΩΝ από την ΜΙΣΘΟ∆ΟΣΙΑ.**

## **ΔΗΜΙΟΥΡΓΙΑ ΣΕΙΡΑΣ ΕΣΟΔΩΝ/ ΕΞΟΔΩΝ**

 Πριν προχωρήσουμε στο σχεδιασμό της γέφυρας, θα πρέπει να δημιουργήσουμε ειδική σειρά στα παραστατικά Εσόδων / Εξόδων, η οποία θα χρησιμοποιηθεί στη γέφυρα της μισθοδοσίας :

• Μισθοδοσία – Παράμετροι – Σύνδεση με λογιστική – Τύποι λογιστικών κινήσεων – Νέα εγγραφή και συμπληρώνουμε τα πεδία όπως στην παρακάτω εικόνα:

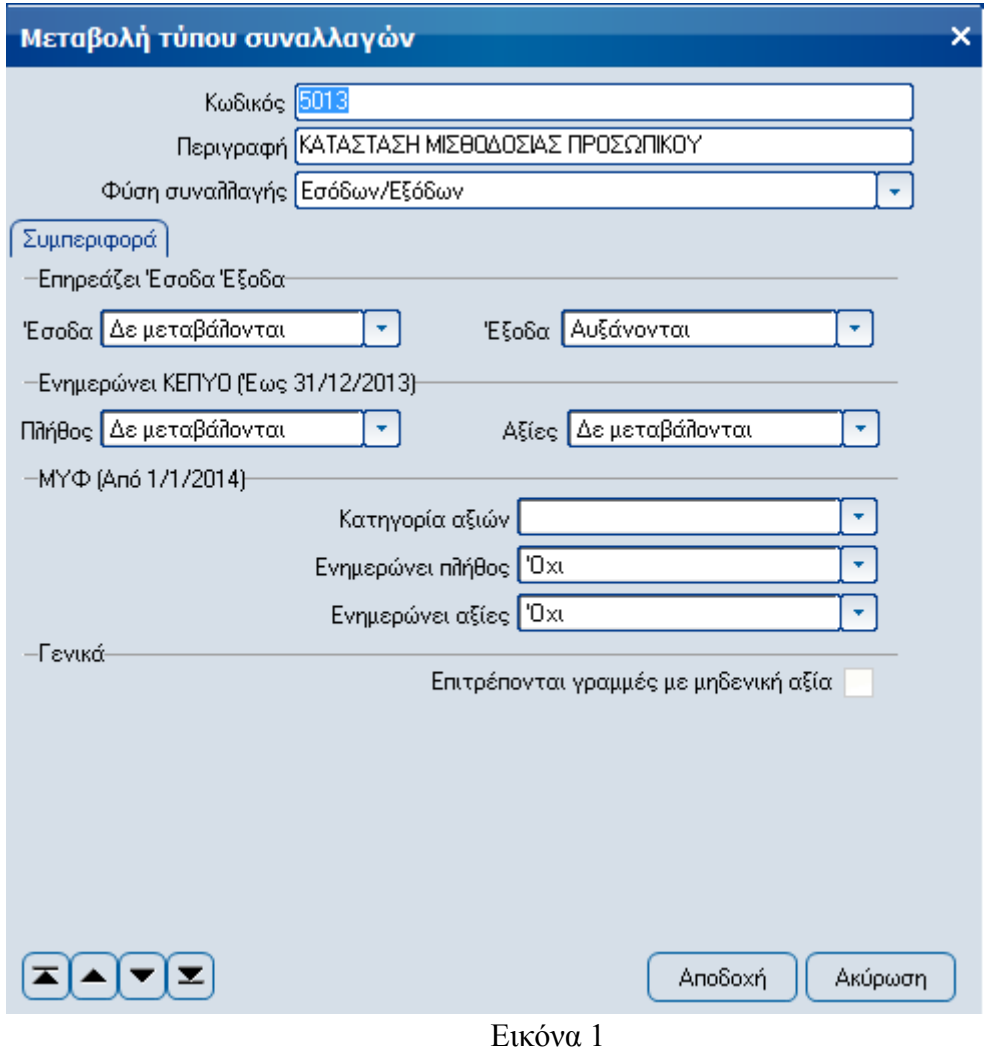

Σημείωση: αν ο κωδικός 5013 χρησιμοποιείται ήδη σε τύπο συναλλαγής, συμπληρώνουμε τον αμέσως επόμενο διαθέσιμο κωδικό.

• Μισθοδοσία – Παράμετροι – Σύνδεση με λογιστική – Σειρές λογιστικής – Νέα εγγραφή και συμπληρώνουμε τα πεδία όπως στην παρακάτω εικόνα:

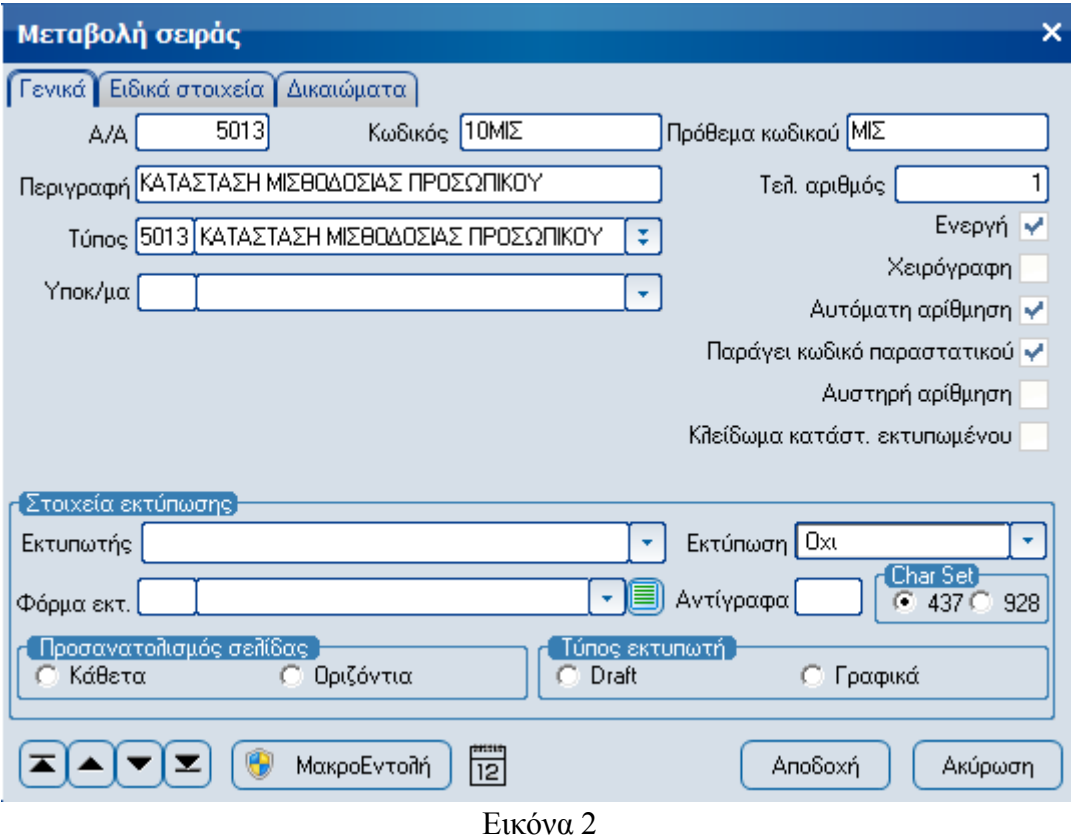

## **ΓΕΦΥΡΑ ΕΣΟΔΩΝ-ΕΞΟΔΩΝ**

ΓΙΑ ΝΑ ΕΝΗΜΕΡΩΣΟΥΜΕ ΤΑ ΠΑΡΑΣΤΑΤΙΚΑ ΕΣΟ∆ΩΝ/ΕΞΟ∆ΩΝ ΑΠΟ ΤΟΝ ΥΠΟΛΟΓΙΣΜΟ ΤΩΝ ΠΕΡΙΟ∆ΩΝ ΤΗΣ ΜΙΣΘΟ∆ΟΣΙΑΣ, ΘΑ ΠΡΕΠΕΙ ΝΑ ΔΗΜΙΟΥΡΓΗΣΟΥΜΕ ΤΗΝ ΠΑΡΑΚΑΤΩ ΓΕΦΥΡΑ :

• Μισθοδοσία – Παράμετροι – Σύνδεση με λογιστική – Σχεδιασμός σύνδεσης – Νέα εγγραφή και σχεδιάζουμε την γέφυρα µε την οποία θα ενημερωθούν τα παραστατικά Εσόδων /Εξόδων όπως στην παρακάτω εικόνα:

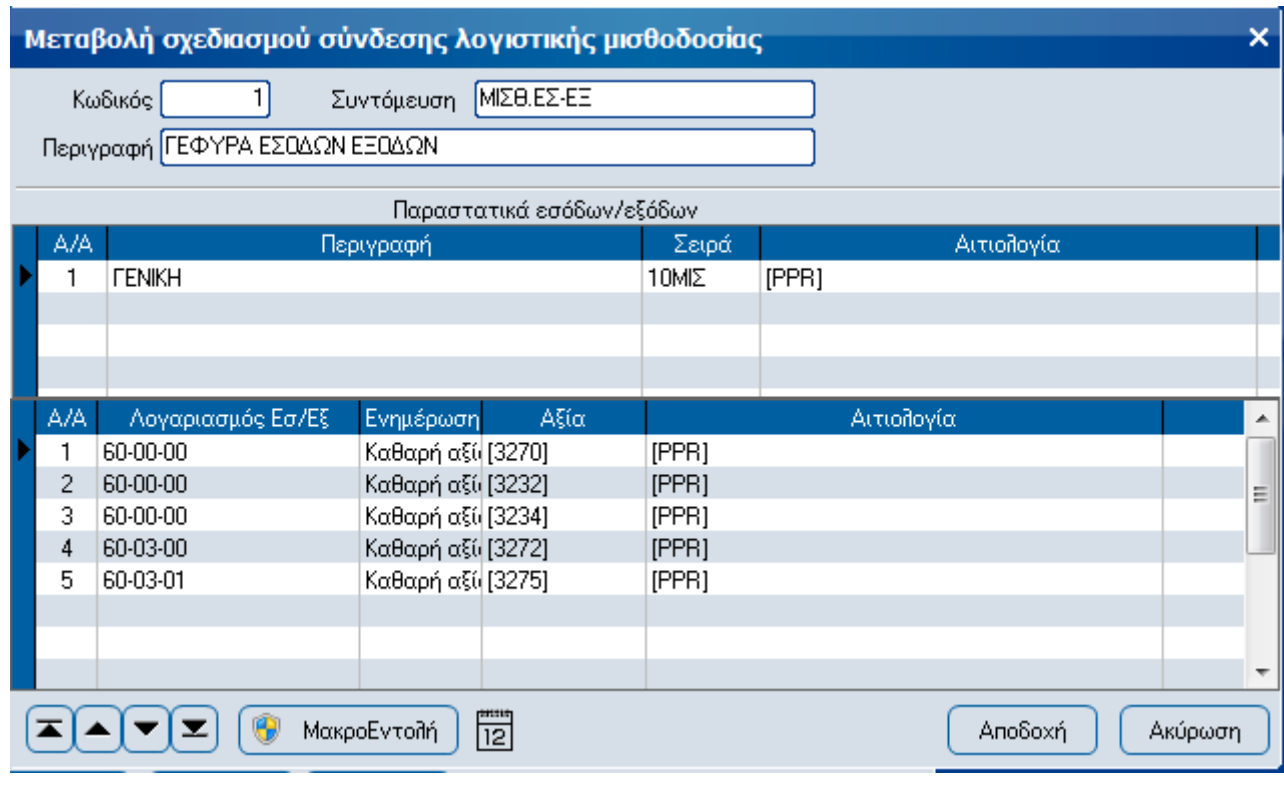

Εικόνα 3

Συγκεκριμένα, για τη δημιουργία του άρθρου :

- *Α/Α* : μπαίνει αυτόµατα.
- *Λογαριασμός Εσόδων/Εξόδων*: κάνουμε κλικ στις τρεις τελίτσες ( ··· ) και μπορούμε να επιλέξουµε ένα συνδυασµό από τα διαθέσιµα πεδία έτσι ώστε να δηµιουργηθεί ο Λογαριασµός Λογιστικής, ή να πληκτρολογήσουμε ολόκληρο τον επιθυµητό λογαριασµό.
- *Ενηµέρωση* : αφήνουµε την προεπιλογή «καθαρή αξία».
- *Αζία*: κάνουμε κλικ στις τρεις τελίτσες ( ··· ) και επιλέγουμε με διπλό κλικ το µισθολογικό στοιχείο που θα ενηµερώνει το συγκεκριµένο λογαριασµό.
- *Αιτιολογία*: κάνουμε κλικ στις τρεις τελίτσες ( ···· ) και μπορούμε να επιλέξουμε με διπλό κλικ την περίοδο µισθοδοσίας, την οικονοµική χρήση ή και τα δύο.

## **ΕΝΗΜΕΡΩΣΗ ΕΣΟΔΩΝ ΕΞΟΔΩΝ**

• Μισθοδοσία – Λογιστική – Ενηµέρωση Λογιστικής ή Εξαγωγή δεδομένων σε αρχείο (GTemp/GData) – επιλέγουμε τη Σύνδεση λογιστικής, τη μισθ. περίοδο για την οποία θα γίνει η ενημέρωση και εάν θέλουµε δίνουµε προεπισκόπηση*.* 

Προσοχή, µε την προεπισκόπηση δε γίνεται η γέφυρα. Πρέπει να επαναληφθεί η διαδικασία µε προεπισκόπηση "Όχι" , ώστε να γίνει η ενηµέρωση.

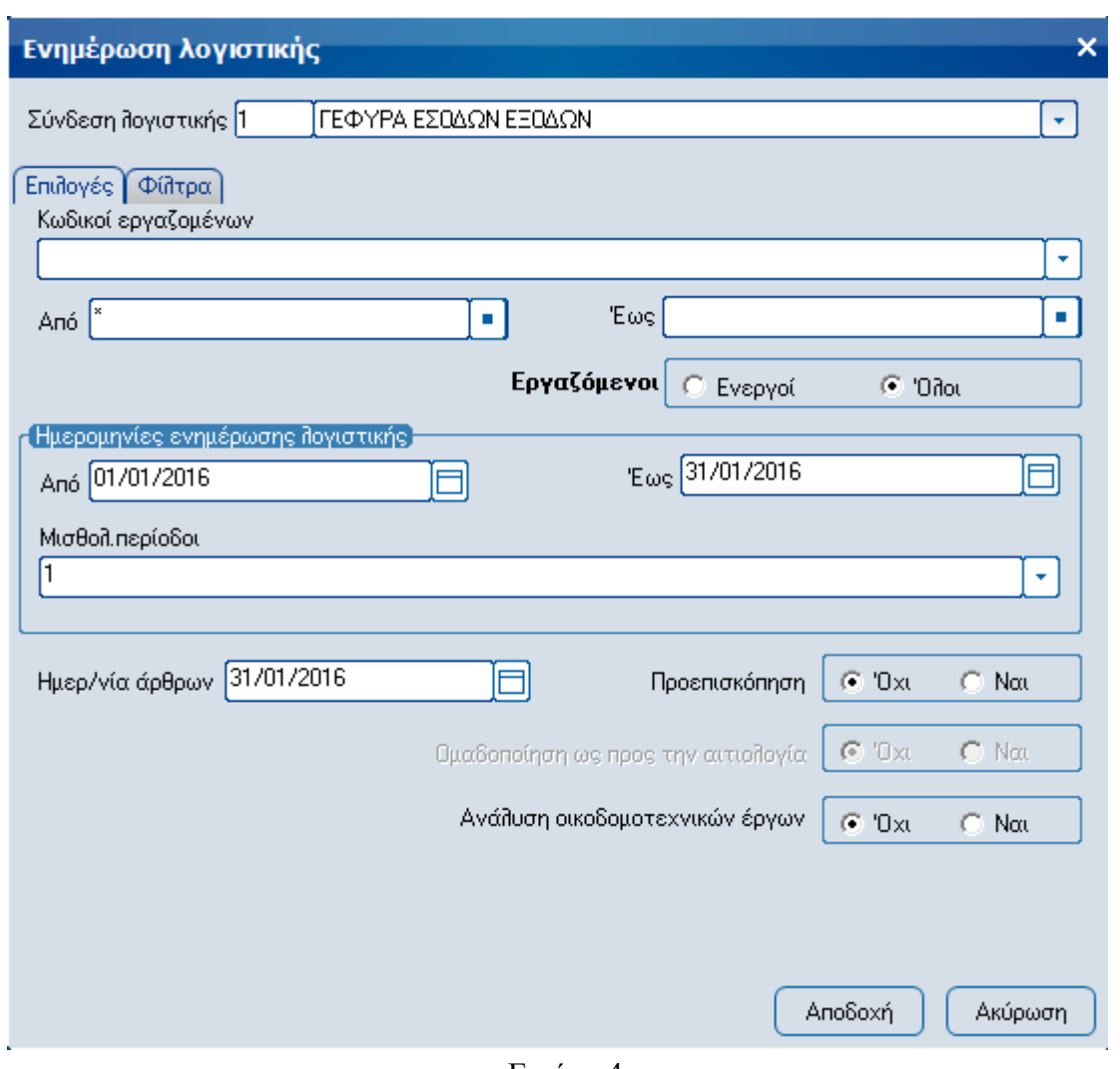

Εικόνα 4

Στην περίπτωση που επιλέξουμε Εξαγωγή δεδομένων σε αρχείο (GTemp/GData), υπάρχει επίσης πεδίο συμπλήρωσης του ονόµατος του αρχείου GTemp/GData και της διαδροµής που θα παραχθεί καθώς και επιλογή αποστολής του αρχείου στον λογιστή.

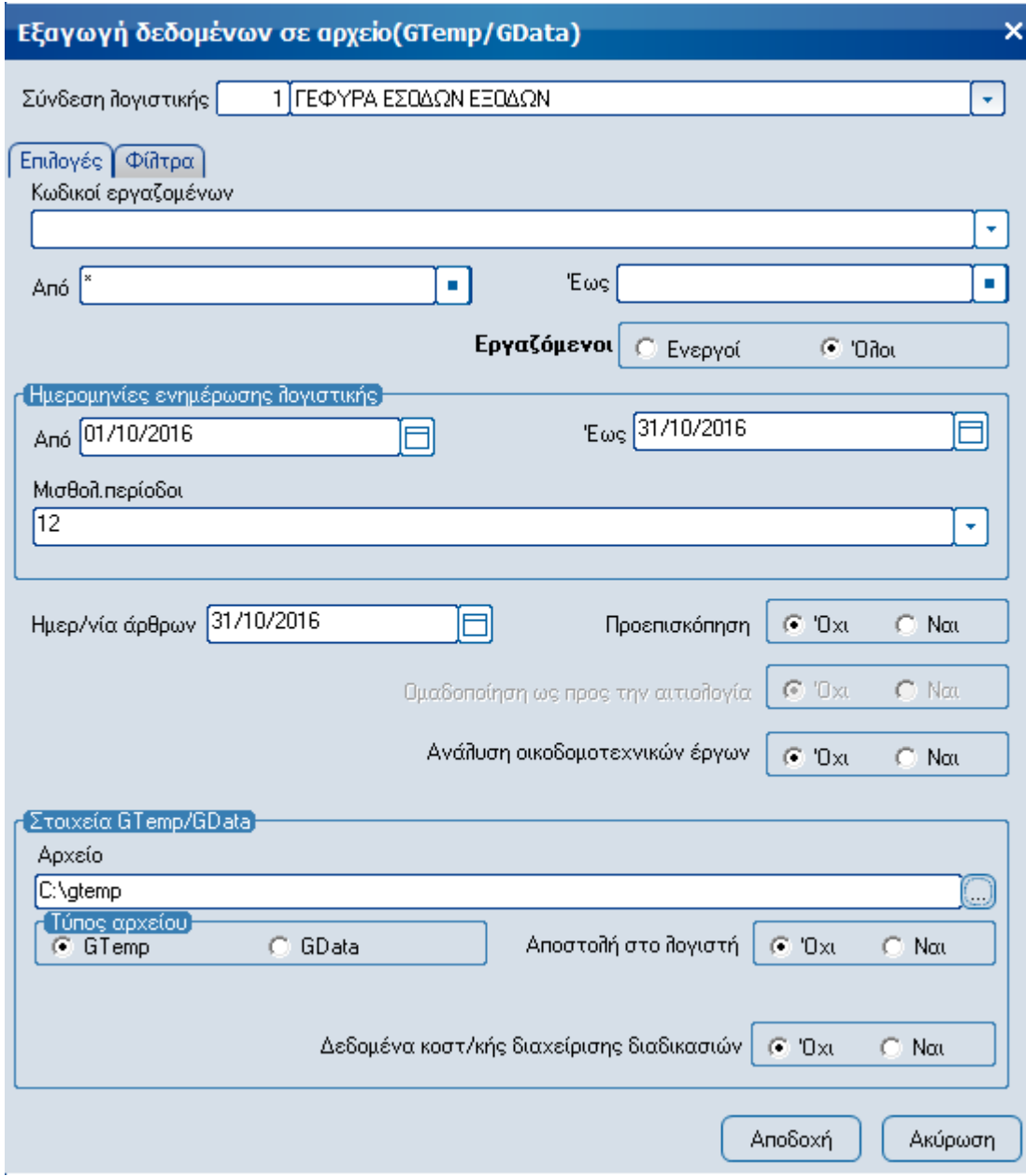

Εικόνα 5

Στην ενότητα των Εσόδων / Εξόδων μπορούμε να δούμε το παραστατικό το οποίο δηµιουργήθηκε με ενημέρωση από τη Μισθοδοσία.

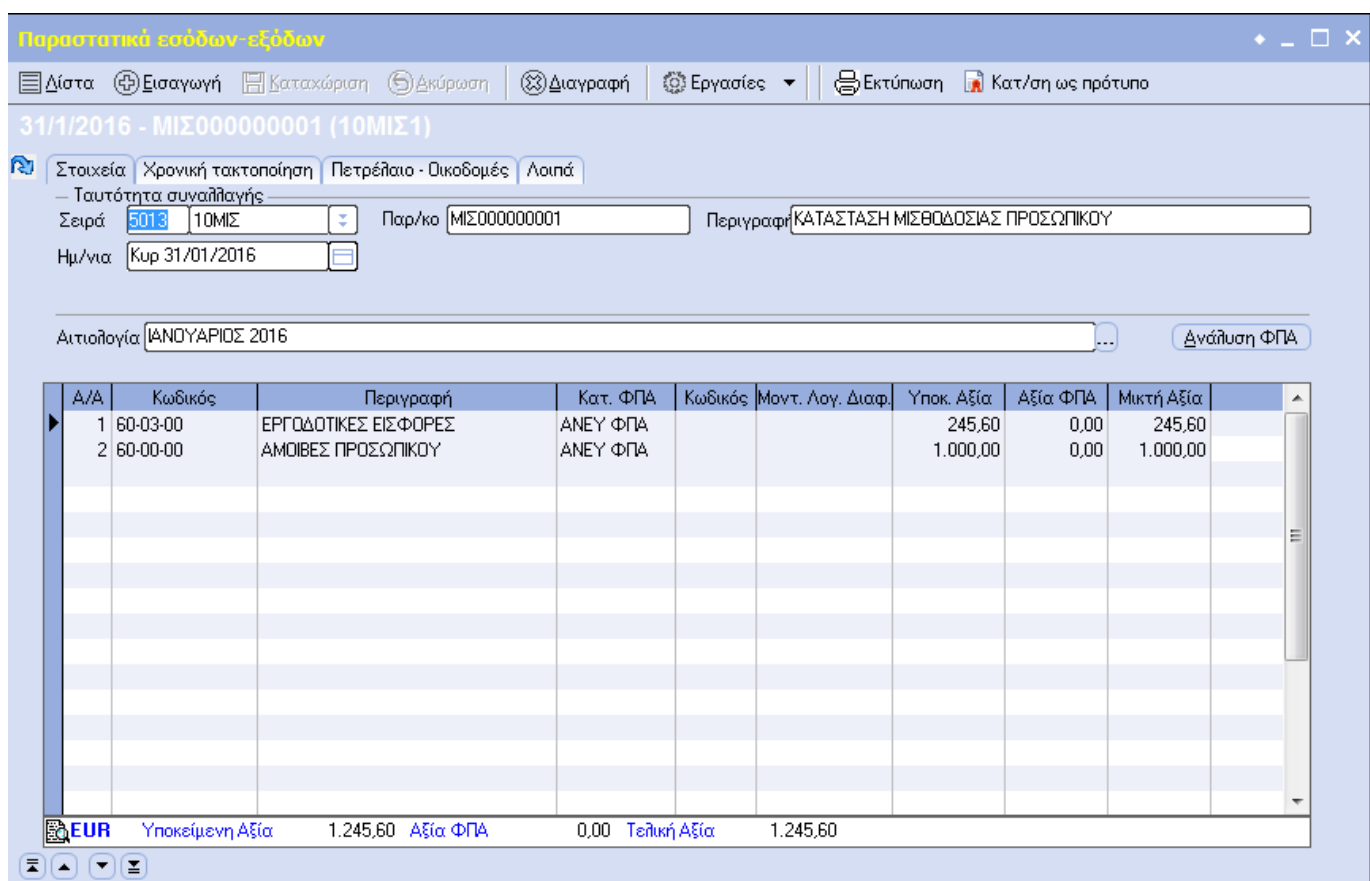

Εικόνα 6